# $A \sqcup B^{ m m}$ ALI-DVR3000H Series 960H Digital Video Recorder Quick Setup Guide

This quick setup guide provides instructions to initially setup and use your new digital video recorder. For additional information on the extensive capabilities of your DVR, refer to the *ALI-DVR3000H Series 960H Digital Video Recorder User Manual* provided on CD with your system.

## **DVR Front Panel**

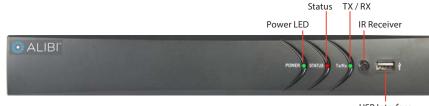

USB Interface

#### ALI-DVR3000H series DVR front panel

| ltem          | Usage                                                                       |  |  |  |
|---------------|-----------------------------------------------------------------------------|--|--|--|
| Power LED     | Indicator turns green when DVR is powered up.                               |  |  |  |
| Status        | STATUS indicator lights in red when HDD is reading/writing.                 |  |  |  |
| TX / RX       | LED indicator blinks green when network connection is functioning properly. |  |  |  |
| IR Receiver   | Sensor for the remote control.                                              |  |  |  |
| USB Interface | This port can be used for a USB mouse or USB flash memory devices.          |  |  |  |

## **DVR Backpanels**

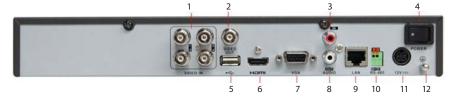

ALI-DVR3004H backpanel

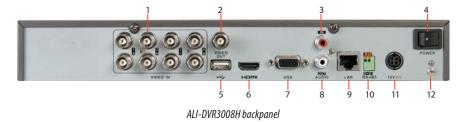

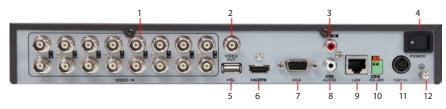

ALI-DVR3016H backpanel

|    | ltem                | Description                                                                                                    |
|----|---------------------|----------------------------------------------------------------------------------------------------|
| 1  | VIDEO IN            | BNC connectors for camera video channels in. Number of channels is dependent on the model of the DVR.                                                 |
| 2  | Monitor Out (CVBS)  | BNC connector for CVBS video monitor.                                                                                                    |
| 3  | AUDIO IN            | RCA connector for audio in cable.                                                                                                    |
| 4  | ON / OFF switch     | Switch for powering the DVR on and off                                                                                                    |
| 5  | USB                 | This port can be used for a USB mouse or USB memory device such as a flash drive or DVD burner. An additional USB port is located on the front panel. |
| 6  | HDMI                | Connector HDMI monitor cable.                                                                                                    |
| 7  | VGA                 | Connector VGA monitor cable.                                                                                                    |
| 8  | AUDIO OUT           | RCA connector for audio out cable.                                                                                                    |
| 9  | LAN                 | RJ-45 connector for Ethernet drop cable.                                                                                                    |
| 10 | RS-485 terminations | Connector for RS-485 devices. Connect the D+ and D- terminals to T+ and T- of PTZ receiver respectively.                                              |
| 11 | 12 Vdc              | Plug for 12 Vdc power adapter.                                                                                                    |
| 12 | GND terminal        | Ground terminal post.                                                                                                    |

## **Remote Control**

The enter key on the remote control or the front panel has the same function as a mouse left click. The IR Range of the remote control is 10 meters. The buttons on the remote control correspond with the buttons on the front panel.

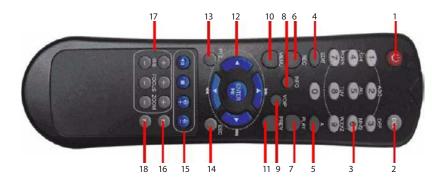

| ltem | Name                    | Function                                                                                                    |
|------|-------------------------|----------------------------------------------------------------------------------------------------|
| 1    | POWER                   | Power on/off the device.                                                                                                    |
| 2    | DEV                     | Enables/Disables Remote Control.                                                                                                    |
| 3    | Alphanumeric Buttons    | Switching to the corresponding channel in Live view or PTZ Control mode.<br>Inputting numbers and characters in Edit mode.<br>Switching between different channels in All-day Playback mode.                                                                                                    |
| 4    | EDIT Button             | Editing text fields. When editing text fields, it will also function as a Backspace button to delete the character in front of the cursor. On checkbox fields, pressing the EDIT button will tick the checkbox. In Playback mode, it can be used to generate video clips for backup.                            |
| 5    | A Button                | Switching between input methods (upper and lowercase alphabet, symbols and numeric input).                                                                                                    |
| 6    | REC Button              | Entering the Manual Record settings menu.<br>In PTZ control settings, press the REC button and then you can call a PTZ preset by pressing Numeric button.                                                                                                    |
| 7    | PLAY Button             | Playback, for direct access to playback interface.                                                                                                    |
| 8    | INFO Button             | Reserved.                                                                                                    |
| 9    | VOIP button             | Selecting all items on the list;<br>In live view or playback mode, it can be used to switch between main and spot video output                                                                                                    |
| 10   | MENU button             | Press the button will help you return to the Main menu (after successful login).<br>Press and hold the button for 5 seconds to turn off audible key beep.                                                                                                    |
| 11   | PREV button             | Switch between single screen and multi-screen mode.                                                                                                    |
| 12   | DIRECTION/ENTER buttons | Navigating between different fields and items in menus.<br>In Playback mode, the UP and DOWN button are used to speed up and slow down recorded video.<br>The LEFT and RIGHT buttons select the next and previous day of recordings.<br>In LIVE view mode, these buttons can be used to cycle through channels. |
| 13   | PTZ button              | Enter the PTZ Control mode.                                                                                                    |
| 14   | ESC button              | Return to the previous menu.<br>Press for Arming/disarming the device in Live View mode.                                                                                                    |
| 15   | RESERVED                | Reserved for future usage.                                                                                                    |
| 16   | F1 button               | Selecting all items on the list when used in a list field.<br>In PTZ Control mode, it will turn on/off PTZ light.                                                                                                    |
| 17   | PTZ Control buttons     | Buttons to adjust the iris, focus and zoom of a PTZ camera.                                                                                                    |
| 18   | F2 button               | Cycle through tab pages.                                                                                                    |

### **Mouse Control**

A standard 3-button (left/right/scroll-wheel) USB mouse can also be used with this DVR. To use a USB mouse:

- 1. Plug USB mouse into the either the front panel or backpanel USB connector of the DVR.
- 2. The mouse will be automatically detected. If the mouse is not detected, the mouse may not be compatible with the DVR. Please refer to the recommended device list from your provider.

The operation of the mouse:

2

| Action       | Effect                                                                                                    |
|--------------|----------------------------------------------------------------------------------------------------|
| Right click  | Live view: Show menu.<br>Menu: Exit current menu to upper level menu.                                                                                                    |
|              | Single click: Live view: Select channel and show the quick set menu.<br>Menu: Select and enter.                                                                                                    |
|              | Double click: Live view: Switch between single-screen and multi-screen.                                                                                                    |
| Left click   | Click and drag: PTZ control: pan, tilt and zoom.<br>Tamper-proof, privacy mask and motion detection: Select target area.<br>Digital zoom-in: Drag and select target area.<br>Live view: Drag channel/time bar |
| Scroll wheel | Scroll up: Live view: Previous screen.<br>Menu: Previous item.                                                                                                    |
|              | Scroll down: Live view: Next screen.<br>Menu: Next item.                                                                                                    |

# Soft keyboard

An on-screen QUERTY keyboard appears when you click in a field that accepts a text entry, such as a password or name. The keyboard is shown in the following picture. Some control keys toggle their function when they are clicked.

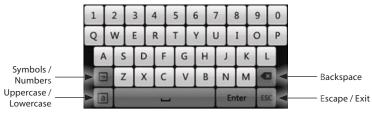

Soft keyboard

#### Step 1. Install the DVR and monitor

For the following steps, refer to the back panel photo above for the location of connectors.

- 1. Place the DVR in a location that is secure, well ventilated and clean. The DVR should be positioned such that the back panel connectors are accessible and the ventilation holes on the sides are not blocked.
- 2. Install and setup your monitor in accordance with the instructions provided with the monitor. Do not power it on at this time.
- 3. Cable the HDMI or VGA connector to your monitor's VGA or HDMI input. The HDMI interface provides the best performance.
- 4. Plug the mouse into the USB connector on the front or back of the DVR.
- 5. If you plan to access your DVR remotely, or configure your DVR to transmit alerts, email, etc. to external servers, plug a drop cable from your local area network (LAN) into the RJ-45 LAN connector on the back of the DVR. (By default, the DVR automatically acquires network settings using DHCP.)
- 6. Connect the power cord to the power connector on the back panel of the DVR, and then into a UPS (preferred) or surge protector.

#### Step 2. Install cameras

Install your security cameras as needed to support your security requirements. Always refer to the documentation provided with the camera for installation instructions.

#### Step 3. Connecting it together - initial system setup

- 1. Plug the coaxial cables from the cameras into the BNC camera input connectors on the back of the DVR.
- 2. Power on the DVR using the power on / off (I / 0) switch on the back panel.
- 3. Power on the monitor.

**NOTE** Some monitors have multiple inputs such including VGA ,HDMI, BNC, etc. If you are using this kind of monitor, configure your monitor to display the input connected to your DVR (HDMI or VGA).

4. Power on your cameras.

## 1.1.1 Using the Wizard for basic configuration setup

1. Power on your DVR. When the DVR is powered on, an Alibi logo splash screen appears within 2 minutes.

| ALIBI <sup>™</sup> |  |
|--------------------|--|
|                    |  |
|                    |  |

2. After the initial Alibi loading window (see above), a monitor resolution selection screen appears. The DVR will offer the optimal resolution for your monitor, but you can select another resolution if you prefer. At this screen, select the preferred resolution, then click **Next**, or allow the setup Wizard to open.

| Resolution        |                                                                           |       |        |
|-------------------|---------------------------------------------------------------------------|-------|--------|
| System Resolution | 1280*720/60HZ                                                             |       | -      |
|                   | 1024*768/60HZ<br>1280*720/60HZ<br>1280*1024/60HZ<br>1920*1080/60HZ(1080P) |       | ŕ      |
|                   | 1010 1000/0112(100017)                                                    |       |        |
|                   |                                                                           |       |        |
|                   |                                                                           |       |        |
|                   |                                                                           |       |        |
|                   |                                                                           |       |        |
|                   |                                                                           | Apply | Cancel |

3. The Setup Wizard can assist you in making important configuration settings in DVR. Click **Next** button on the Wizard window to open the **Login** window.

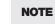

The configuration settings presented in the setup Wizard can also be made and changed using the Menu system. See the ALI-DVR3000H Series 960H Digital Video Recorder User Manual provided on CD with your system for more information.

| Wizard                           |      |        |
|----------------------------------|------|--------|
| Start wizard when device starts? |      |        |
|                                  |      |        |
|                                  |      |        |
|                                  |      |        |
|                                  |      |        |
|                                  |      |        |
|                                  |      |        |
|                                  |      |        |
|                                  |      |        |
|                                  | Next | Cancel |

4. Enter the admin password in the appropriate field. To do that, click inside the **Admin Password** field to open the virtual keyboard. Click the appropriate icons to enter the password, then click the **Enter** icon. The default **admin** password is **1111**.

| Wizard                             |        |   |   |        |        |        |        |        |   |     |      |        |        |
|------------------------------------|--------|---|---|--------|--------|--------|--------|--------|---|-----|------|--------|--------|
| Admin Password                     | ••••   | • |   |        |        |        |        |        |   |     |      |        | ٤n     |
| New Admin Password<br>New Password | 1<br>Q | 2 | + | 3<br>E | 4<br>R | 5<br>T | 6<br>Y | 7<br>U | + | 8   | 9    | 0<br>P |        |
| Confirm                            | -      | 4 | s | D      | F      | G      | +      | +      | J | K   |      |        |        |
|                                    |        | 0 |   |        | -      |        | 1      |        | _ | der | 13   |        |        |
|                                    |        |   |   |        |        |        |        |        |   |     |      |        |        |
|                                    |        |   |   |        |        |        |        |        |   |     |      |        |        |
|                                    |        |   |   |        |        |        |        |        |   |     |      |        |        |
|                                    |        |   |   |        |        |        |        |        |   |     |      |        |        |
|                                    |        |   |   | P      | rev    | iou    | S.     |        |   | N   | lext |        | Cancel |

Observint strongly recommends that you change the default admin user password to improve the security of your surveillance system. To change the admin password, check the **New Admin Password** box, then enter the new password in the **New Password** and **Confirm** fields. Record your new password and save it in a secure place for reference later.

| Wizard             |  |  |  |  |
|--------------------|--|--|--|--|
| Admin Password     |  |  |  |  |
| New Admin Password |  |  |  |  |
| New Password       |  |  |  |  |
| Confirm            |  |  |  |  |
|                    |  |  |  |  |
|                    |  |  |  |  |

5. Click the **Next** button to open the date and time settings window.

|             | Wizard                                  |    |
|-------------|-----------------------------------------|----|
| Time Zone   | (GMT-06:00) Central Time(U.S. & Canada) |    |
| Date Format | MM-DD-YYYY                              |    |
| System Date | 01-08-2014                              | -  |
| System Time | 17:31:41                                | ¢  |
|             |                                         |    |
|             | Previous Next Can                       | el |

- 6. In the date and time setup window, click the field you want to change, then use the drop-down list or setup aid to select the appropriate values. Click **Next** to confirm your settings or **Cancel** to discard them and open the network setup Wizard window.
- 7. In the **Network** setup Wizard window, click the field value you want to change, then use the pop-up aid to enter a new value. By default, the DVR uses DHCP (Dynamic Host Configuration Processor) to acquire compatible (dynamic, changeable) network settings from a network DHCP server.

|                      | Wizard                 |        |
|----------------------|------------------------|--------|
| NIC Type             | 10M/100M Self-adaptive |        |
| Enable DHCP          |                        |        |
| IPv4 Address         |                        |        |
| IPv4 Subnet Mask     |                        |        |
| IPv4 Default Gateway |                        |        |
| Preferred DNS Server | 192.168.1.223          |        |
| Alternate DNS Server |                        |        |
|                      |                        |        |
|                      |                        |        |
|                      |                        |        |
|                      |                        |        |
|                      |                        |        |
|                      | Previous Next          | Cancel |

Generally, it is preferable to setup the DVR with a fixed network settings, if possible, to assure the DVR has an unchanging IP address for remote logins. To enable fixed network settings, uncheck the **Enable DHCP** box, then edit the appropriate fields to change the settings. Consult with your network administrator to determine the best network settings for your DVR. When finished, click **Next**.

| Wizard               |                        |  |  |  |  |
|----------------------|------------------------|--|--|--|--|
| NIC Туре             | 10M/100M Self-adaptive |  |  |  |  |
| Enable DHCP          |                        |  |  |  |  |
| IPv4 Address         | 192 168 75 74          |  |  |  |  |
| IPv4 Subnet Mask     | 255 .255 .255 .0       |  |  |  |  |
| IPv4 Default Gateway | 192 .168 .75 .1        |  |  |  |  |
| Preferred DNS Server | 192 168 1 223          |  |  |  |  |
| Alternate DNS Server | 12.127.17.71           |  |  |  |  |
|                      |                        |  |  |  |  |
|                      |                        |  |  |  |  |
|                      |                        |  |  |  |  |
|                      | Previous Next Cancel   |  |  |  |  |

8. Click Next after you configured the network parameters. The HDD management Wizard window will open. If a new DVR is shipped with a pre-configured HDD, nothing needs to be done in this window. If you installed an HDD or replaced the HDD, select (check the box for) the HDD, then click Init to setup the disk for the DVR. NOTE: Init will erase all data from the disk. When the initialization is complete, click Next to continue.

|          | Wizard   |        |     |       |       |  |  |
|----------|----------|--------|-----|-------|-------|--|--|
| <b>.</b> |          | Status |     |       |       |  |  |
| 1        | 465.76GB | Normal | R/W | Local | 409GB |  |  |
|          |          |        |     |       |       |  |  |
|          |          |        |     |       |       |  |  |
|          |          |        |     |       |       |  |  |
|          |          |        |     |       |       |  |  |
|          |          |        |     |       |       |  |  |
|          |          |        |     |       |       |  |  |
|          |          |        |     |       |       |  |  |
|          |          |        |     |       |       |  |  |
|          |          |        |     |       | Init  |  |  |
|          |          |        |     |       | init  |  |  |

9. In the camera setup wizard, you can initially select the recording mode for each camera attached to the camera input BNC connectors. To use this menu:

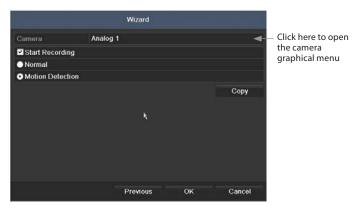

- a. In the **Camera** menu shown above, open graphical menu select the camera to configure. "1" (Analog 1) identifies the camera plugged into the camera input BNC connector 1, "2" (Analog 2) identifies the camera on BNC connector 2, etc.
- b. To configure the camera for recording, click the **Start Recording** box to check it, then click the bullet for either **Normal** (continuous) mode recording or **Motion Detection** mode recording.
- c. Do one of the following:
  - \* To copy these recording settings to other cameras connected to the DVR, click **Copy**, then select the other cameras to you want to apply the settings to.

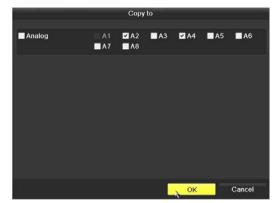

- \* To configure another camera differently, open the **Camera** graphical menu and select the next camera to configure. Then repeat the steps above to configure the recording mode for that camera. You can also **Copy** these settings to other cameras.
- d. After configuring the recording mode for each camera, click **OK** to confirm your settings and close the Wizard.

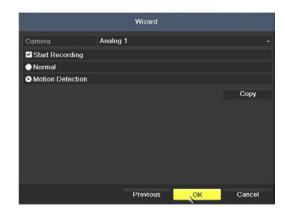

10. Click **OK** when the recording mode for each camera is selected. The Wizard will close and the DVR will present the **Live View** display. For more information about the Live View display, refer to the user manual.

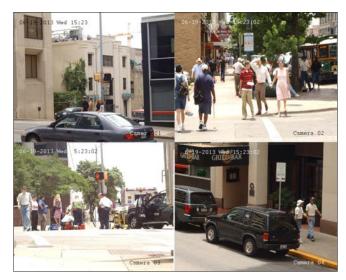

4-channel Live View display

#### Step 4. Using the Menu system

After the initial setup of your DVR using the Wizard, the Menus interface enables you to refine your configuration settings and expand the functionality of the system. To use most menus, the user must log into the DVR system, either locally or remotely, with administrative privileges.

To open the Menu system from the Live View screen, right click anywhere in the screen, then select **Menu** 

| ŵ  | Menu              |   |  |
|----|-------------------|---|--|
| •  | Single Screen     | • |  |
| 颐  | Multi-screen      | ► |  |
| ÷  | Previous Screen   |   |  |
| →  | Next Screen       |   |  |
| ø  | Start Auto-switch |   |  |
| ģ  | Start Recording   | ► |  |
| ₽  | Quick Set         | • |  |
| Э  | All-day Playback  |   |  |
| •0 | Aux Monitor       |   |  |

If ID Authentication is not disabled (see the General Settings), a login window will open. In the Login window, select a User Name with administrative privileges, enter its password, then click **OK**. **NOTE**: A window of Menu icons will open. The default user "admin" has the default password of "1111".

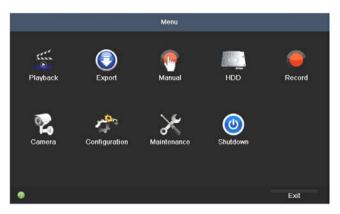

For additional information about using your system, refer to the *ALI-DVR3000H Series 960H Digital Video Recorder User Manual* provided on CD with your system.

# Specifications

| Section            | ltem                                | ALI-DVR3004H                                                                                                    | ALI-DVR3008H | ALI-DVR3016H                                                  |  |  |
|--------------------|-------------------------------------|----------------------------------------------------------------------------------------------------|--------------|---------------------------------------------------------------|--|--|
| Video/Audio Input  | Video Compression                   | H.264                                                                                                    |              |                                                               |  |  |
|                    | Video Input                         | 4 channels                                                                                                    | 8 channels   | 16 channels                                                   |  |  |
|                    | Video Input Interface               | BNC (1.0 Vp-p, 75 Ω)                                                                                                    |              |                                                               |  |  |
|                    | Audio Compression                   | G.711u                                                                                                    |              |                                                               |  |  |
|                    | Audio Input                         | 1 channel, RCA (2.0 Vp-p, 1 kΩ)                                                                                                    |              |                                                               |  |  |
|                    | Two-way audio input                 | 1 channel, RCA (2.0 Vp-p, 1 kΩ) (using the audio input)                                                                                                    |              |                                                               |  |  |
| Video/Audio Output | CVBS Output                         | 1 channel, BNC (1.0 Vp-p, 75 Ω), resolution: 704 × 480                                                                                                    |              |                                                               |  |  |
|                    | HDMI / VGA Output                   | 1 channel, resolution: 1920 $\times$ 1080 $\times$ 60Hz , SXGA: 1280 $\times$ 1024 $\times$ 60Hz. 1280 $\times$ 720 $\times$ 60Hz , 1024 $\times$ 768 $\times$ 60Hz |              |                                                               |  |  |
|                    | Video Loop Out                      | 4 channels, BNC (1.0 Vp-p, 75 Ω)                                                                                                    |              |                                                               |  |  |
|                    | Frame Rate                          | 960H / 4CIF / 2CIF @ /15 fps;<br>CIF / QCIF @ 30 fps                                                                                                    |              | 960H @ 8 fps;<br>4CIF / 2CIF @ 10 fps;<br>CIF / QCIF @ 30 fps |  |  |
|                    | Synchronous Playback                | 4 channels                                                                                                    | 8 channels   | 16 channels                                                   |  |  |
|                    | Video Bit Rate                      | 32 kbps ~ 3072 kbps, or user defined (max. 3072 kbps)                                                                                                    |              |                                                               |  |  |
|                    | Stream Type                         | Video / Video & audio                                                                                                    |              |                                                               |  |  |
|                    | Audio Output                        | 1 channel RCA (linear, 1 kΩ)                                                                                                    |              |                                                               |  |  |
|                    | Audio Bit Rate                      | 64 kbps                                                                                                    |              |                                                               |  |  |
|                    | Dual Stream                         | Supported; sub-stream: CIF / QCIF @ 30 fps                                                                                                    |              |                                                               |  |  |
|                    | Encoding resolution                 | WD1/4CIF/2CIF/CIF/QCIF                                                                                                    |              |                                                               |  |  |
| Hard Disk          | Capacity                            | Up to 4TB                                                                                                    |              |                                                               |  |  |
|                    | SATA                                | 1 SATA interface                                                                                                    |              |                                                               |  |  |
| External Interface | Network Interface                   | 1, RJ-45 10M/100M adaptive Ethernet                                                                                                    |              |                                                               |  |  |
|                    | USB Interface                       | 2, USB 2.0                                                                                                    |              |                                                               |  |  |
|                    | Serial Interface                    | 1, RS-485 interface, half-duple 1, RS-485 interface, half-duplex                                                                                                    |              |                                                               |  |  |
| General            | Power supply                        | 12 Vdc                                                                                                    |              |                                                               |  |  |
|                    | Consumption                         | < 10 W                                                                                                    | < 10 W       | < 15 W                                                        |  |  |
|                    | Working temperature                 | 14°F ~ 131 °F (-10 °C ~ +55 °C)                                                                                                    |              |                                                               |  |  |
|                    | Working humidity                    | 10 % ~ 90 %                                                                                                    |              |                                                               |  |  |
|                    | Chassis                             | Standalone 1U chassis                                                                                                    |              |                                                               |  |  |
|                    | Dimension ( $w \times d \times h$ ) | 12.4" × 9.1" × 1.8" (315 mm × 230 mm × 45 mm)                                                                                                    |              |                                                               |  |  |
|                    | Weight                              | $\leq$ 4.4 lb ( $\leq$ 2 kg) w/o hard disk and DVD-R/W                                                                                                    |              |                                                               |  |  |